# **Send or Add Audio Messages from Transactions**

#### **SUMMARY**

Record quick Audio Messages as an alternative to leaving a voicemail, to add a personalized recording to a transaction, or whenever it's more convenient.

#### **IN THIS ARTICLE**

Send or Add an Audio Message Listen to a Sent Audio Message

# Send or Add an Audio Message

To add or send an Audio Message on a transaction:

**Go to the transaction and click [Note / Email] just above the list of** 1 **documents.**

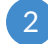

2 **Click [Audio Message].** The Audio Message recording panel will appear.

### 3 **Click [Record].**

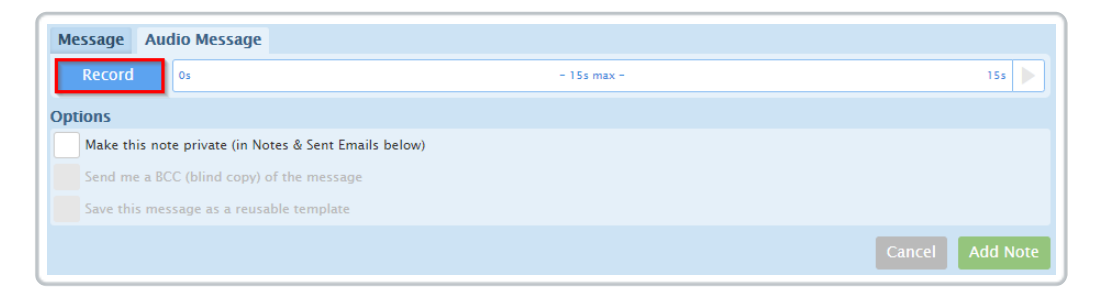

4 **Click [Allow] if prompted to allow use of your microphone**

5 **Record your voice message.Messages can be up to 15 seconds long.**

**Click [Stop]** when you'd like to stop recording. You may listen to a 6 playback of your message by clicking [**►**] on the right side of the recording panel. Click [Re-record] to start over and record a new message.

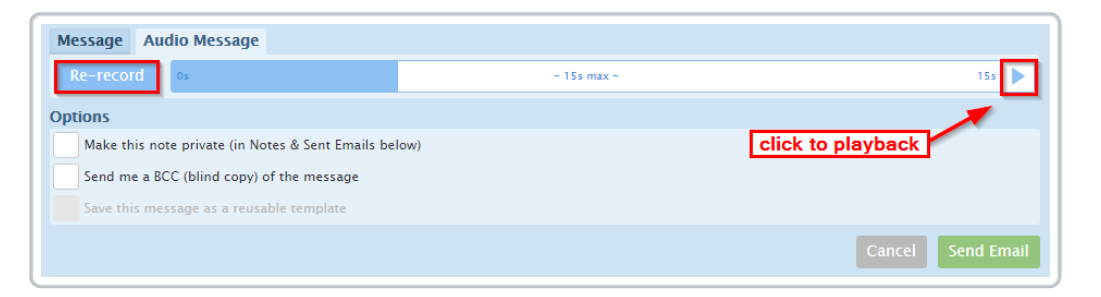

- **Type in or select your recipients.** Alternatively, drag and drop email addresses of contacts (including outside co-op agents) into the external recipients box.
- 8 Optionally enter a subject, attached relevant docs, and select any other desired message options.
- **P Click [Send].** The Audio Message will be sent to any specified recipients or added to the transaction as a note if a recipient has not been specified. The message will appear in the Notes & Sent Emails section of the transaction.

Learn more about Emailing Docs & Notes from Transactions here →

## Listen to a Sent Audio Message

To listen to a previously sent Audio Message on the transaction:

**Go to the Notes & Sent Emails section at the bottom of the** 1**transaction.**

## **Click [► ] to play the message.**

**Click [❚❚] to pause the message.**

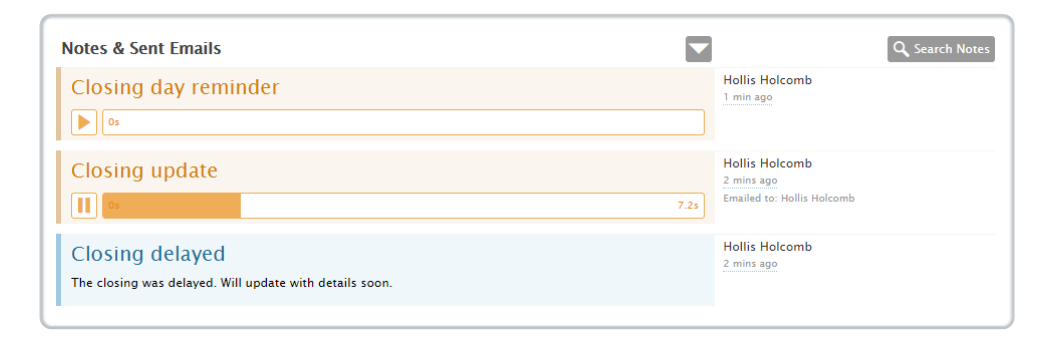